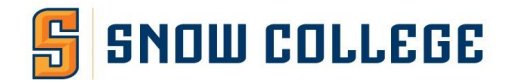

# **KeePass FAQ**

### *What is KeePass?*

KeePass is a free open source password manager, which helps you to manage your passwords in a secure way. You can put all your passwords in one database, which is locked with one master key or a key file. So you only have to remember one single master password or select the key file to unlock the whole database. The databases are encrypted using the best and most secure encryption algorithms currently known (AES and Twofish).

### *Where can I get KeePass?*

You can download Keepass fr[om http://keepass.info/download.html. S](http://keepass.info/download.html)elect KeePass 1.39 (Installer EXE for Windows.). You will be prompted to download the file. Right click on the security bar and click "Download File" to begin the download.

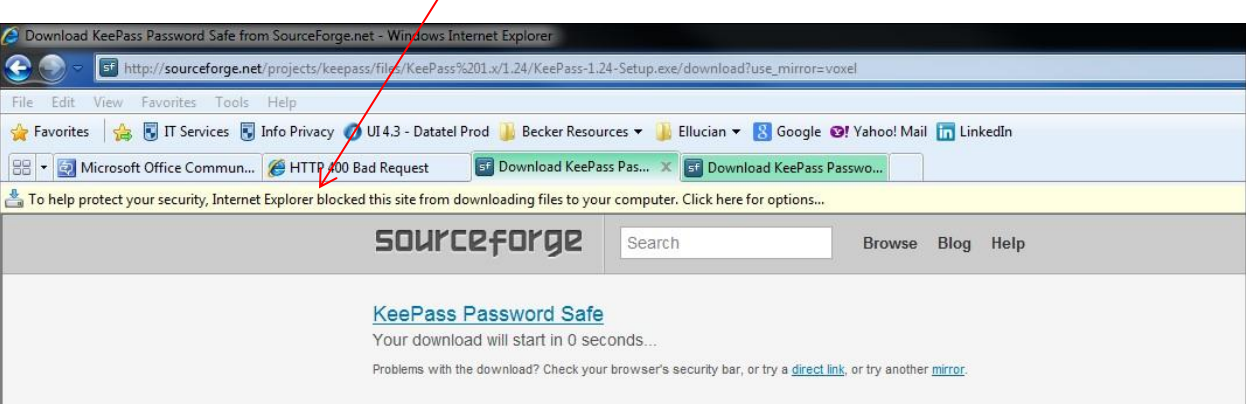

### When prompted with the box that says "Do you want to run or save the file?" select "Run".

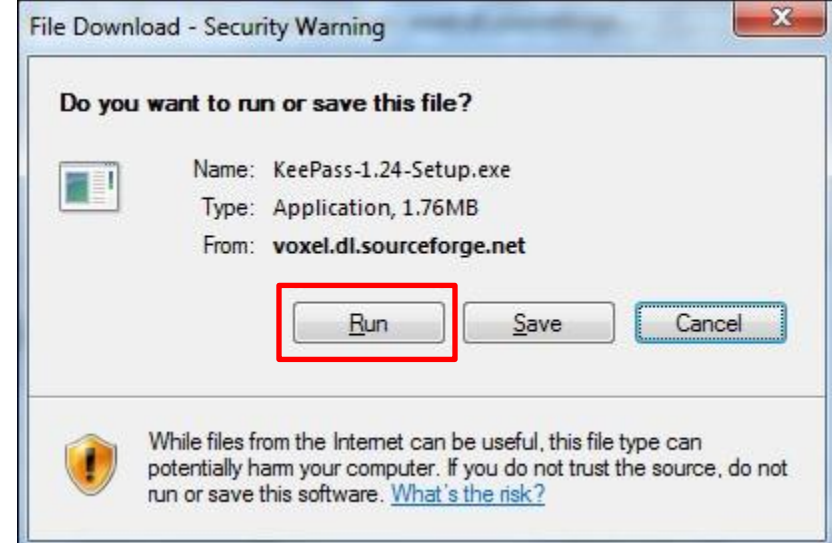

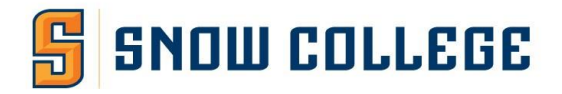

At the Security Warning Box, select "Run".

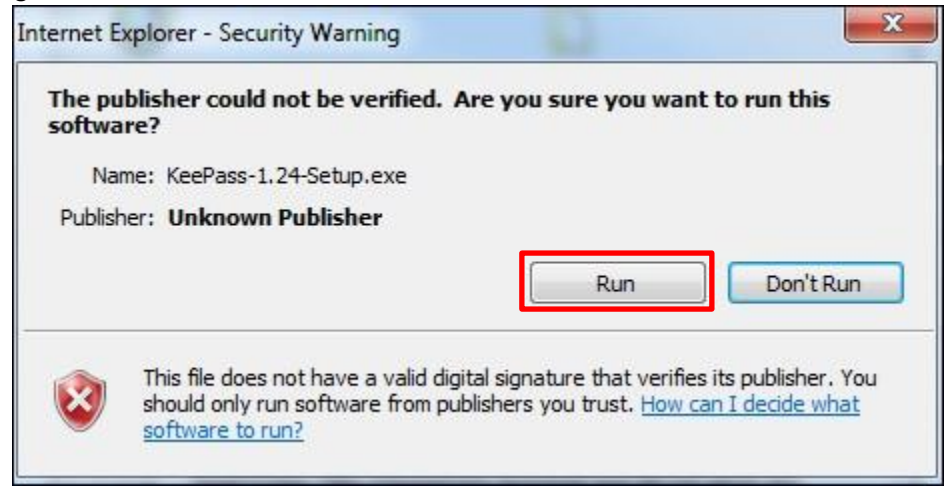

Select English as the Language and click "OK".

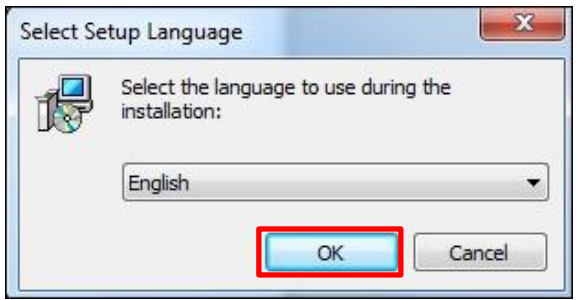

At the Installation screen, click "Next".

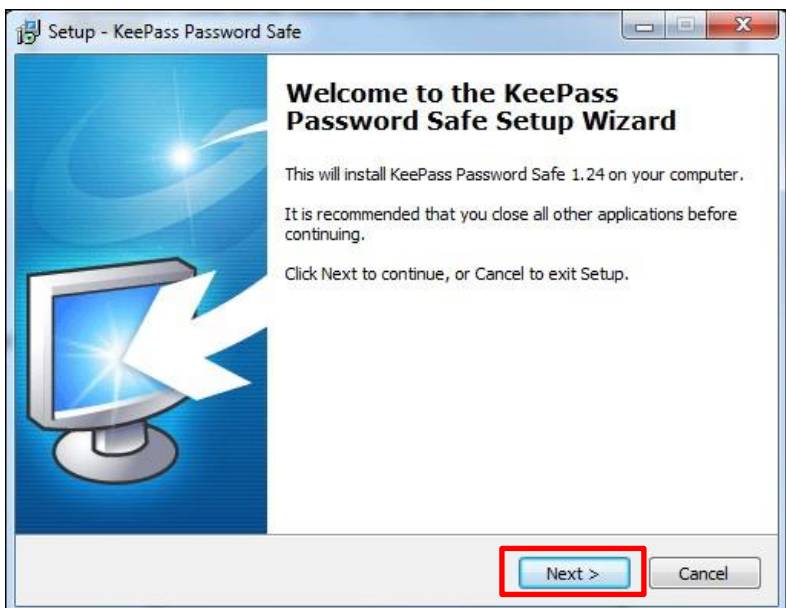

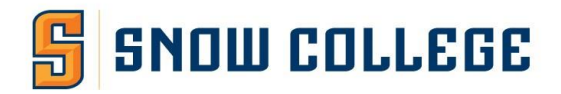

### At the License screen, click I accept and then click "Next".

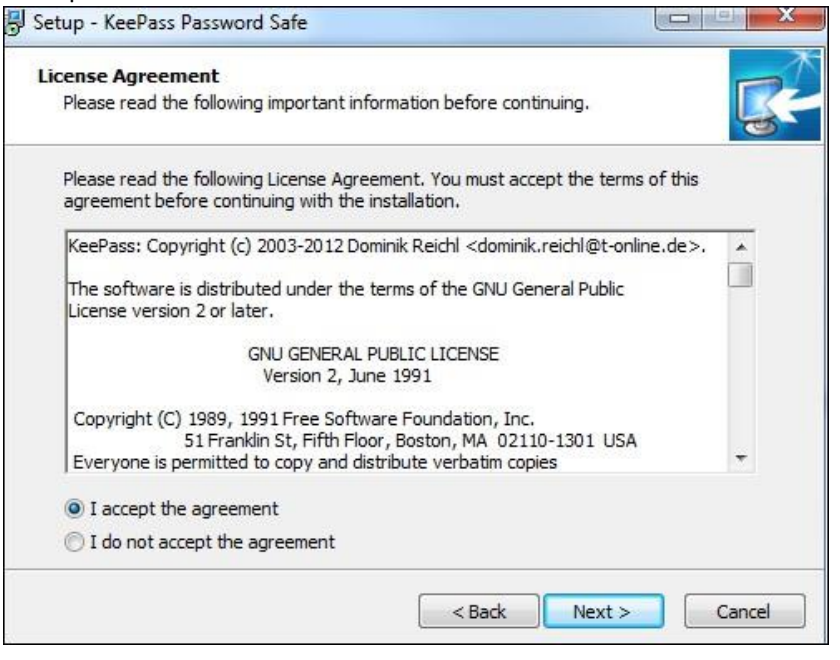

#### At the Select Components screen, click "Next".

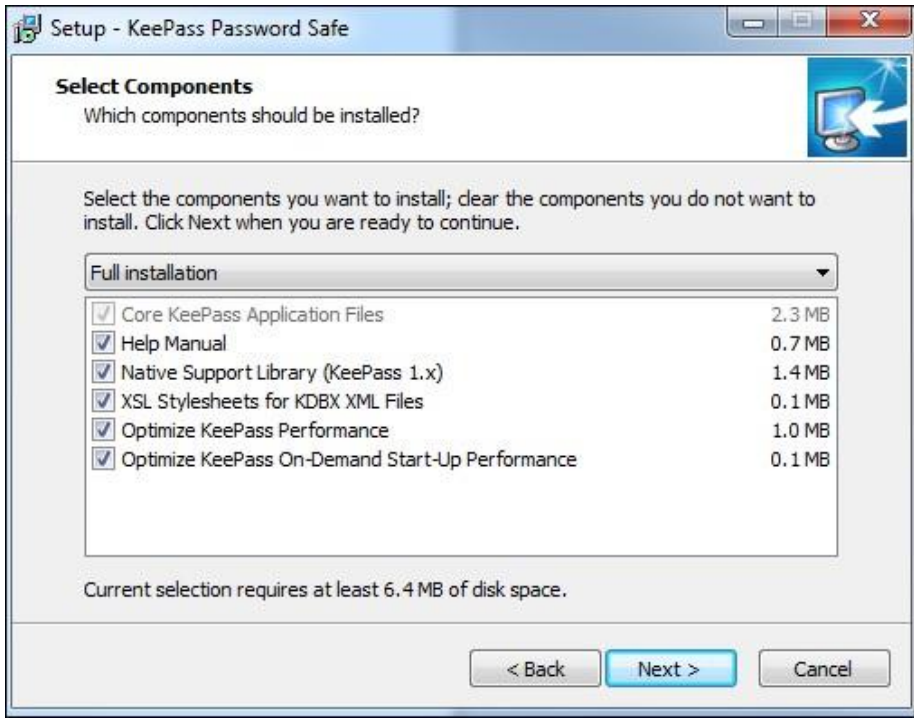

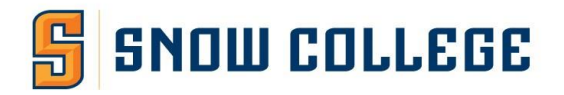

At the Select Additional Tasks prompt, check off "Create Desktop Icon" and click Next.

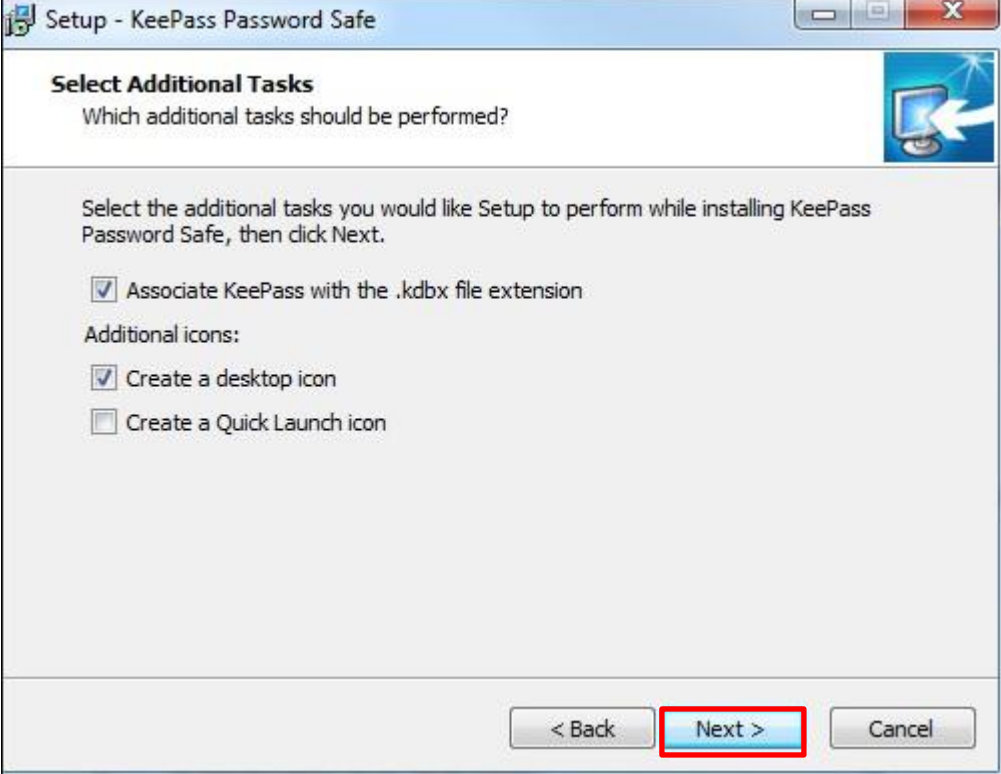

At the Install screen, click "Install".

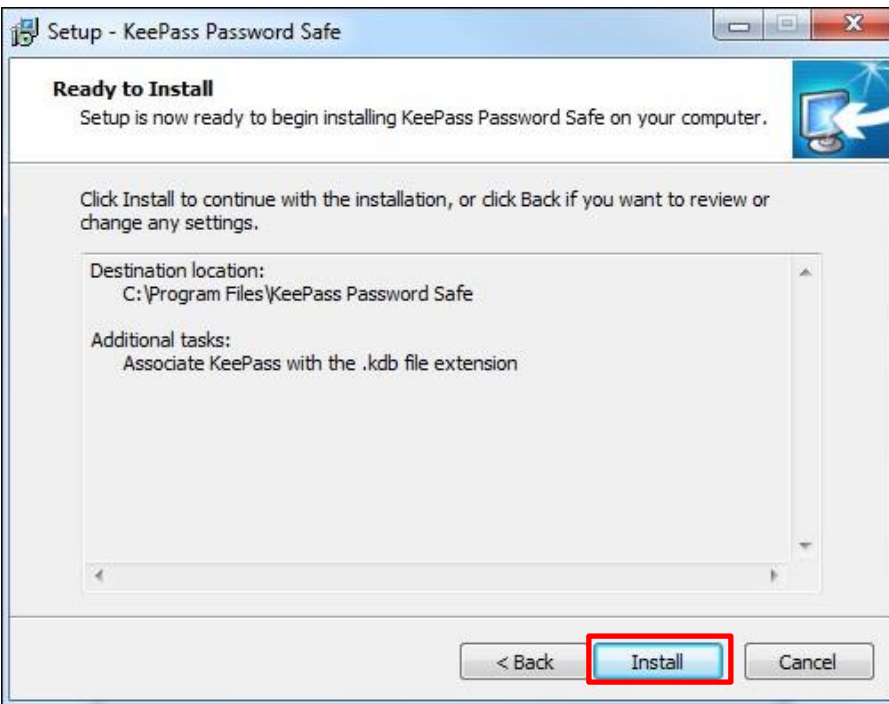

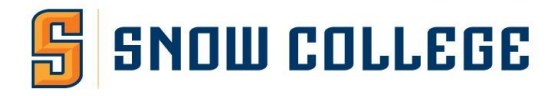

At the next screen, click "Launch KeePass" and click "Finish".

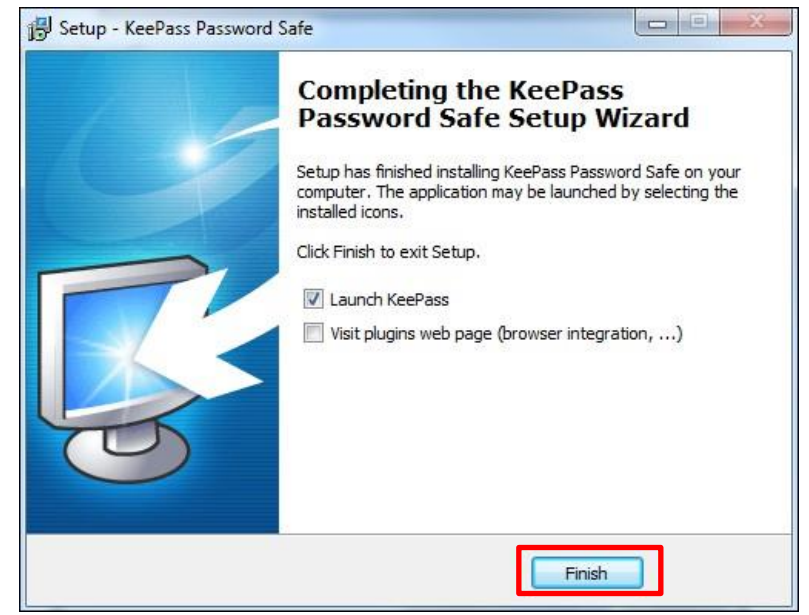

## *Once I install KeePass, how do I create a new database?*

When you launch KeePass, click the "New" Icon. This is prompt you to create your Master Password. Create something that you will always remember. Enter it/in the Master Password field and click OK. You will be prompted to enter it again. This will

setup you master database.

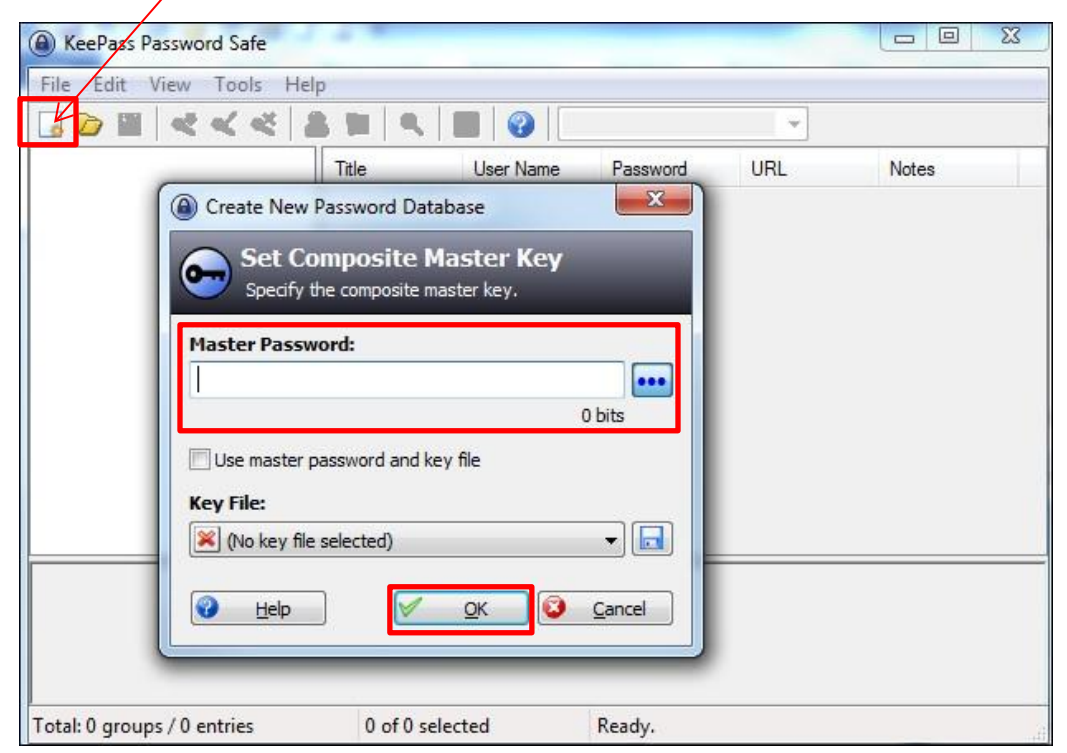

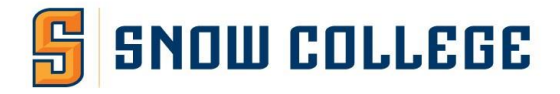

# *How do I add new entries?*

Once in KeePass, click the Add Entry icon.

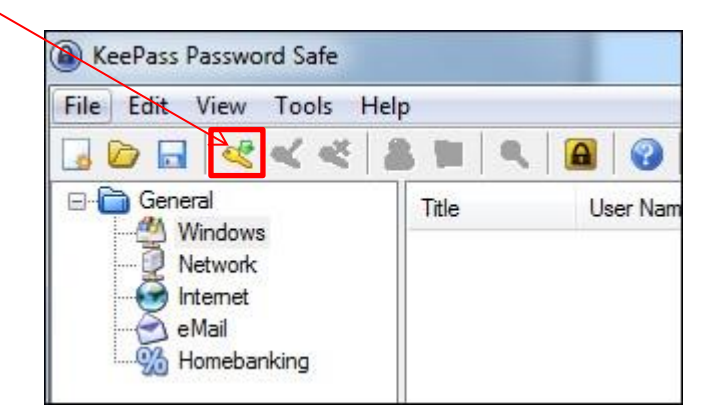

Enter the name of the account in the Title area and your username for that account. Enter the password and then repeat it. If desired, enter the URL for that account. If you want to verify the password, click the toggle button to see the password. Click

# OK when done.

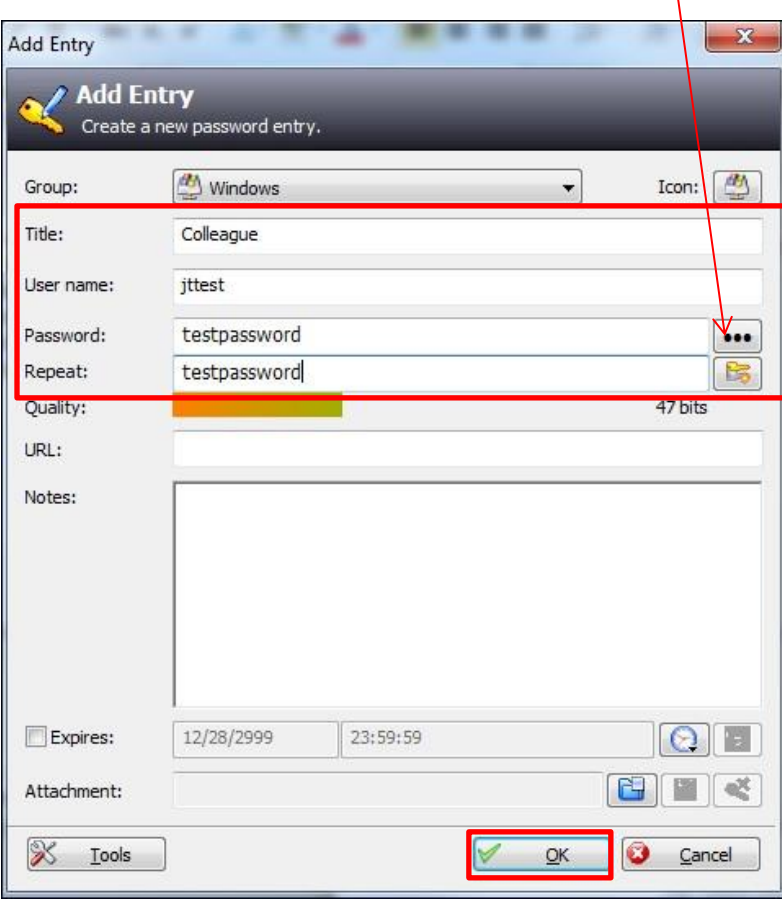

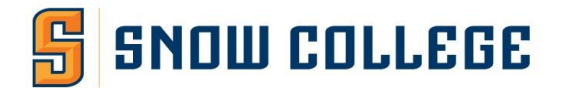

## *How do I retrieve my password?*

To retrieve your password, double click the entry you need.

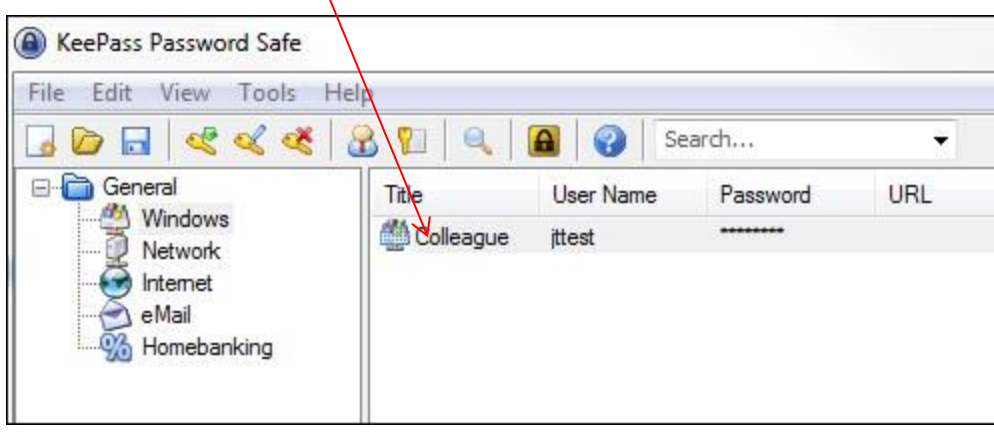

Click the toggle button to view the password. You can also copy and paste the password for the application you are using.

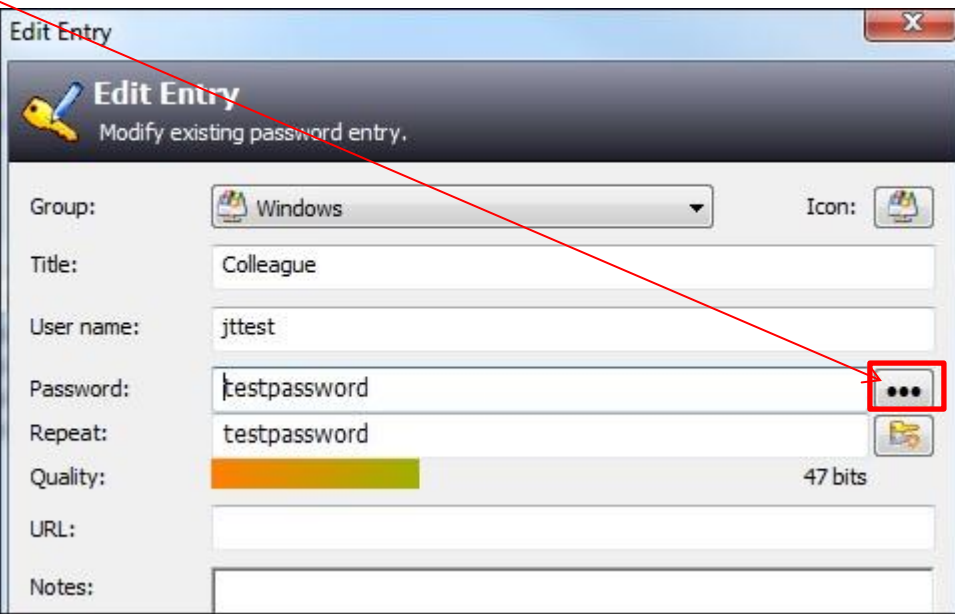